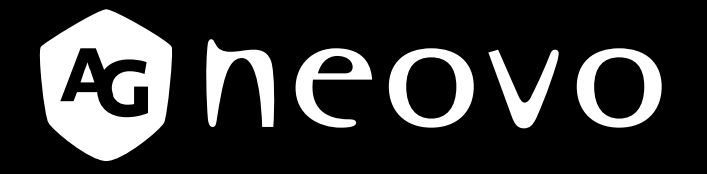

THE DISPLAY CHOICE OF PROFESSIONALS

**Pantalla multitáctil TX-15, TX-17 y TX-19 www.agneovo.com Manual del usuario**

La información contenida en este documento está sujeta a cambio sin previo aviso. Este documento contiene información confidencial protegida por copyright. Todos los derechos están reservados. Queda prohibida la reproducción, traducción a otro idioma o almacenamiento en un sistema de recuperación, total o parcial de este documento, o la transmisión por cualquier medio, electrónico, mecánico o mediante copia, grabación o de cualquier otra forma, sin autorización previa por escrito. Windows es una marca comercial registrada de Microsoft, Inc. Los demás nombres de marcas o productos son marcas comerciales de sus respectivos propietarios.

# ÍNDICE

#### **INFORMACIÓN DE SEGURIDAD**

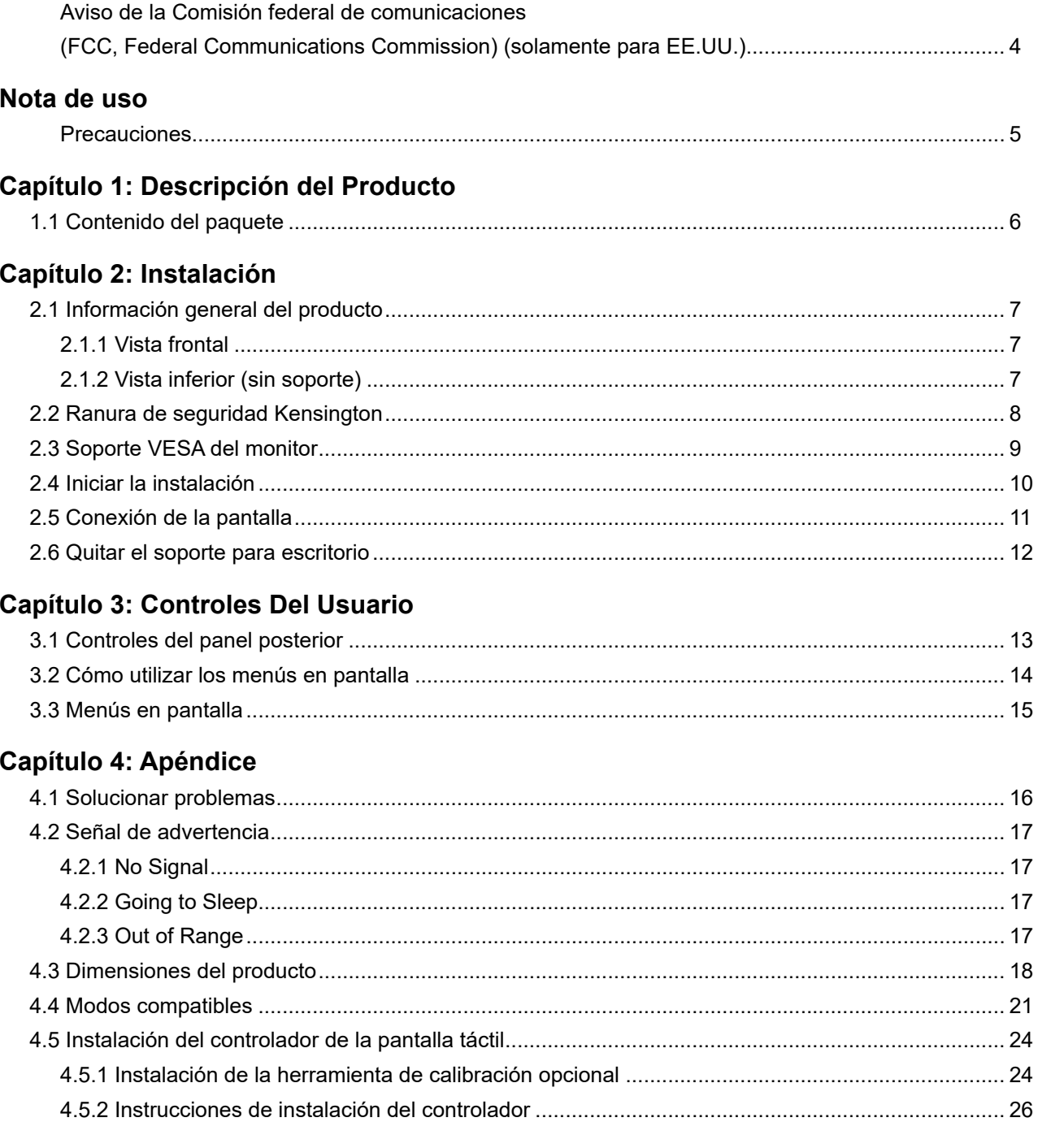

## **Capítulo 5: Especificaciones**

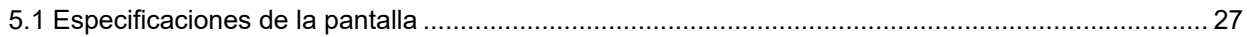

## <span id="page-3-0"></span>**INFORMACIÓN DE SEGURIDAD**

### **Aviso de la Comisión federal de comunicaciones (FCC, Federal Communications Commission) (solamente para EE.UU.)**

*TX-15*

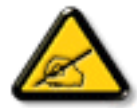

Este equipo ha sido probado y se ha determinado que cumple los límites de un dispositivo digital de Clase B, de acuerdo con la Parte 15 de las Reglas de la FCC. Estos límites se establecieron con el fin de proporcionar una protección razonable contra interferencias perjudiciales en una instalación residencial. Este equipo genera, utiliza y puede irradiar energía de radiofrecuencia y, si no se instala y utiliza conforme a las instrucciones, puede causar interferencias perjudiciales para las comunicaciones de radio. Sin embargo, no se puede garantizar que la interferencia no ocurrirá en una instalación en particular. En el caso de que el equipo causara interferencias perjudiciales para la recepción de radio o TV, lo que puede determinarse encendiendo y apagando dicho equipo, se sugiere que el usuario lleve a cabo una o varias de las siguientes medidas para corregir dichas interferencias:

- Reorientar o recolocar la antena receptora.
- Aumentar la separación entre el equipo y el receptor.
- Conectar el equipo a una toma de corriente de un circuito diferente al que está conectado el receptor.
- Solicitar ayuda al proveedor o a un profesional de radio y TV con experiencia.

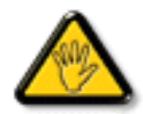

Los cambios o modificaciones no aprobados expresamente por la parte responsable de su cumplimiento anularán la autorización del usuario para trabajar con el equipo.

Utilice solamente un cable apantallado RF suministrado con la pantalla cuando la conecte a un equipo informático.

Para evitar daños que podrían provocar incendios o descargas eléctricas, no exponga este aparato a la lluvia o a una humedad excesiva.

ESTE APARATO DIGITAL DE CLASE B CUMPLE TODOS LOS REQUISITOS DE LA REGULACIÓN CANADIENSE DE EQUIPOS QUE CAUSAN INTERFERENCIAS.

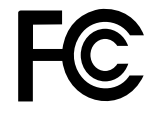

Este dispositivo cumple el Apartado 15 de la Normativa de la FCC. Su funcionamiento está sujeto a dos condiciones: (1) este dispositivo no deberá causar interferencias perjudiciales y (2) este dispositivo deberá aceptar cualquier interferencia que reciba, incluidas interferencias que puedan causar un funcionamiento no deseado.

## <span id="page-4-0"></span>**NOTA DE USO**

**! Advertencia -** Para evitar riesgos de incendio o descargas eléctricas, no exponga este producto a la lluvia o a la humedad.

**! Advertencia -** No abra o desmonte el producto ya que esta práctica podría causar descargas eléctricas.

#### **Precauciones**

Siga todas las advertencias, precauciones y recomendaciones de mantenimiento del manual del usuario para maximizar la vida útil de su unidad.

#### *Práctica recomendada:*

- Apague el producto antes de limpiarlo.
- La superficie de la pantalla táctil puede limpiarse utilizando un paño limpio humedecido en un limpiacristales comercial suave o en una mezcla al 50% de agua y alcohol isopropílico.
- Utilice un paño suave humedecido en detergente suave para limpiar la carcasa de la pantalla.
- Desconecte el enchufe de la toma de corriente de CA si no va a utilizar el producto durante un periodo prolongado de tiempo.

#### *Prácticas que debe evitar:*

- No toque la superficie de la pantalla LCD con objetos afilados o duros.
- No utilice limpiadores, abrillantadores o disolventes abrasivos para su limpieza.
- No utilice el producto bajo las siguientes condiciones:
	- Entornos extremadamente calientes, fríos o húmedos.
	- Áreas susceptibles de acumulación de polvo y suciedad.
	- Junto a cualquier aparato que genere un campo magnético intenso.
	- Bajo la exposición directa de la luz del sol.

La pantalla TX-15, TX-17 y TX-19 debe utilizarse únicamente como equipo comercial y de industria ligera.

# <span id="page-5-0"></span>**CAPÍTULO 1: DESCRIPCIÓN DEL PRODUCTO**

## **1.1 Contenido del paquete**

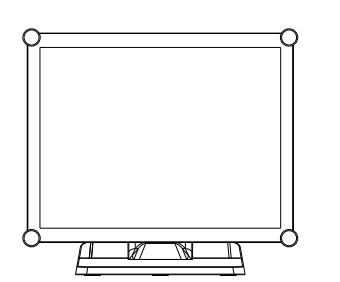

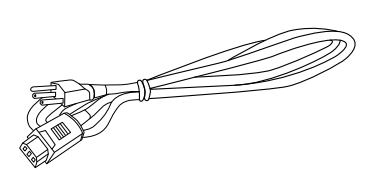

Pantalla LCD Cable de alimentación Cable de señal VGA

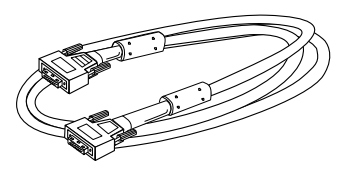

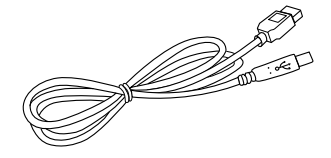

Cable USB (A a B)

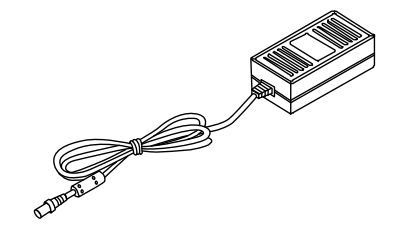

Fuente de alimentación de CC

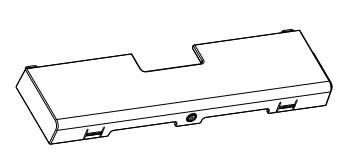

Tapa para cables

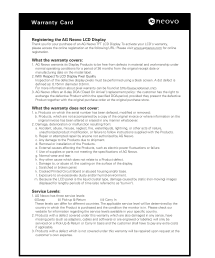

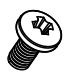

Tarjeta de garantía Tornillo de tapa de cables (M3x6mm)

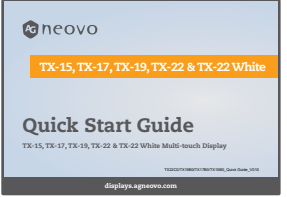

Guía de inicio rápido

## <span id="page-6-0"></span>**CAPÍTULO 2: INSTALACIÓN**

## **2.1 Información general del producto**

### **2.1.1 Vista frontal**

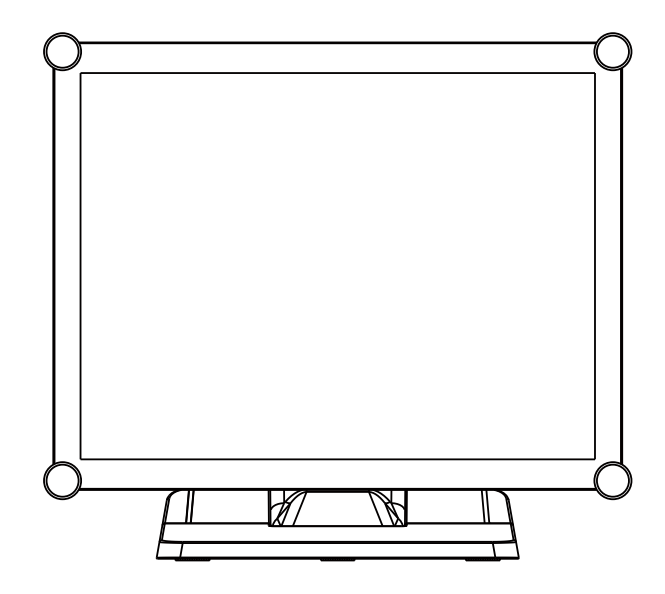

#### **2.1.2 Vista inferior (sin soporte)**

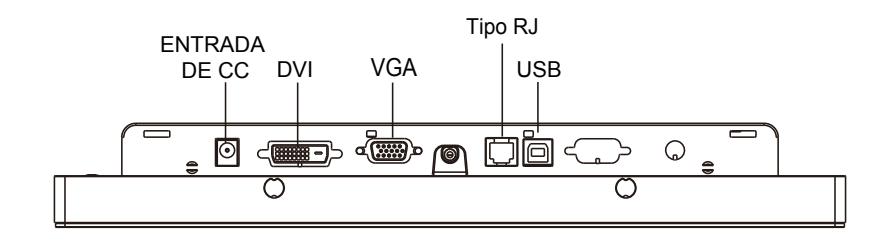

## <span id="page-7-0"></span>**2.2 Ranura de seguridad Kensington**

El monitor se puede fijar a su escritorio o a cualquier otro objeto fijo con productos de seguridad de bloqueo Kensington. El bloqueo Kensington no se incluye.

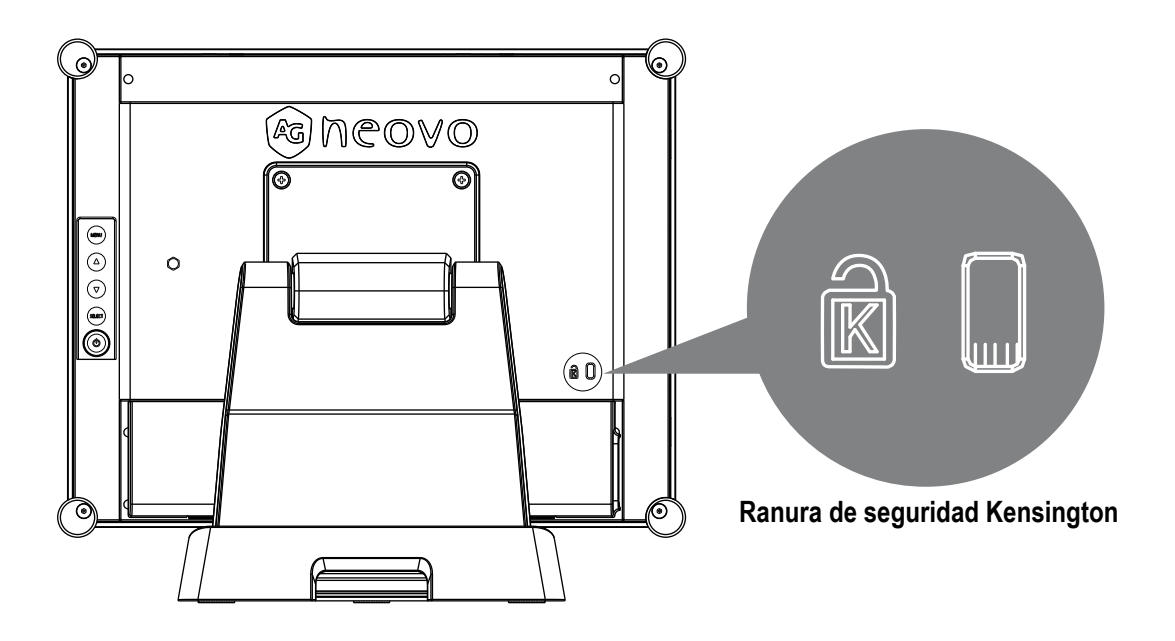

## <span id="page-8-0"></span>**2.3 Soporte VESA del monitor**

Este monitor cumple la interfaz física de montaje VESA para soportes de pantalla plana y es compatible con dispositivos de montaje de monitores de pantalla plana, como brazos para instalación en paredes y mesas. La interfaz de montaje VESA se encuentra en la parte posterior del monitor.

Para instalar el monitor sobre un brazo oscilante homologado por UL u otro dispositivo de montaje, siga las instrucciones incluidas con dicho dispositivo.

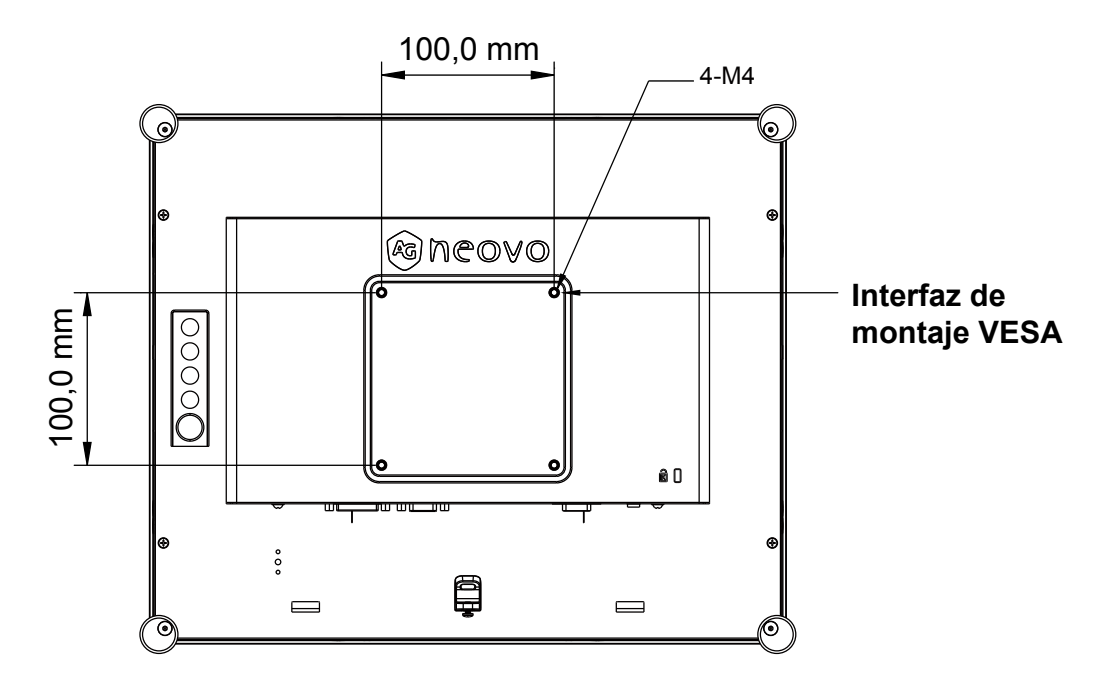

## **!** *¡Advertencia!*

#### *¡Seleccione los tornillos adecuados!*

*La distancia entre la superficie de la tapa trasera y la parte inferior del agujero del tornillo es de 7 mm. Utilice cuatro tornillos M4 de la longitud adecuada para instalar el monitor.*

*Nota: el soporte de montaje debe poder soportar un peso de al menos TX-15: 13.7 libras (6.2 kg) / TX-17: 17.0 libras (7.7 kg) / TX-19: 18.7 libras (8.5 kg).*

## <span id="page-9-0"></span>**2.4 Iniciar la instalación**

Siga las instrucciones descritas a continuación para conectar los cables a los conectores correspondientes.

- 1. Coloque la pantalla LCD sobre una superficie uniforme.
- 2. Coloque el soporte en la posición indicada en el diagrama del paso 2.
- 3. Retire la tapa del cable como se muestra en el diagrama del paso 3.
- 4. Conecte los cables a los conectores correspondientes como se muestra en el diagrama del paso 4.
- 5. Coloque todos los cables bajo el borde de la cubierta tal y como se muestra en el diagrama del paso 5.
- 6. Vuelva a instalar la tapa de los cables. Saque el tornillo (M3x6mm) de la caja de accesorios e insértelo en la tapa de los cables y en el monitor como muestra en el diagrama del paso 5.

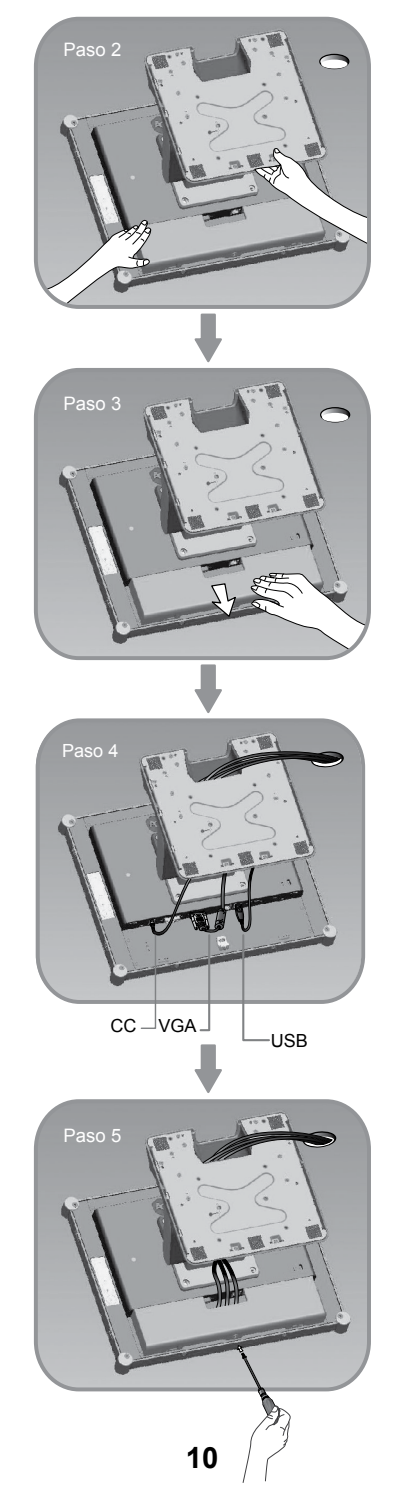

## <span id="page-10-0"></span>**2.5 Conexión de la pantalla**

Consulte los siguientes procedimientos e ilustraciones para instalar la pantalla.

- 1. Asegúrese de que el equipo esté apagado.
- 2. Conecte el adaptador de CC al conector de alimentación del monitor y el otro extremo a una toma de corriente.
- 3. Conecte el cable D-SUB o DVI al conector de entrada de D-SUB o DVI de la pantalla y al conector D-SUB o DVI de su ordenador y apriete los tornillos.
- 4. Conecte el cable USB al puerto USB de su pantalla y al puerto USB del ordenador.
- 5. Configure la pantalla táctil. Consulte la sección "4.5 Instalación del controlador de la pantalla táctil" de la página 25.
- 6. Una vez configurada la pantalla táctil, el monitor está listo para usarse.

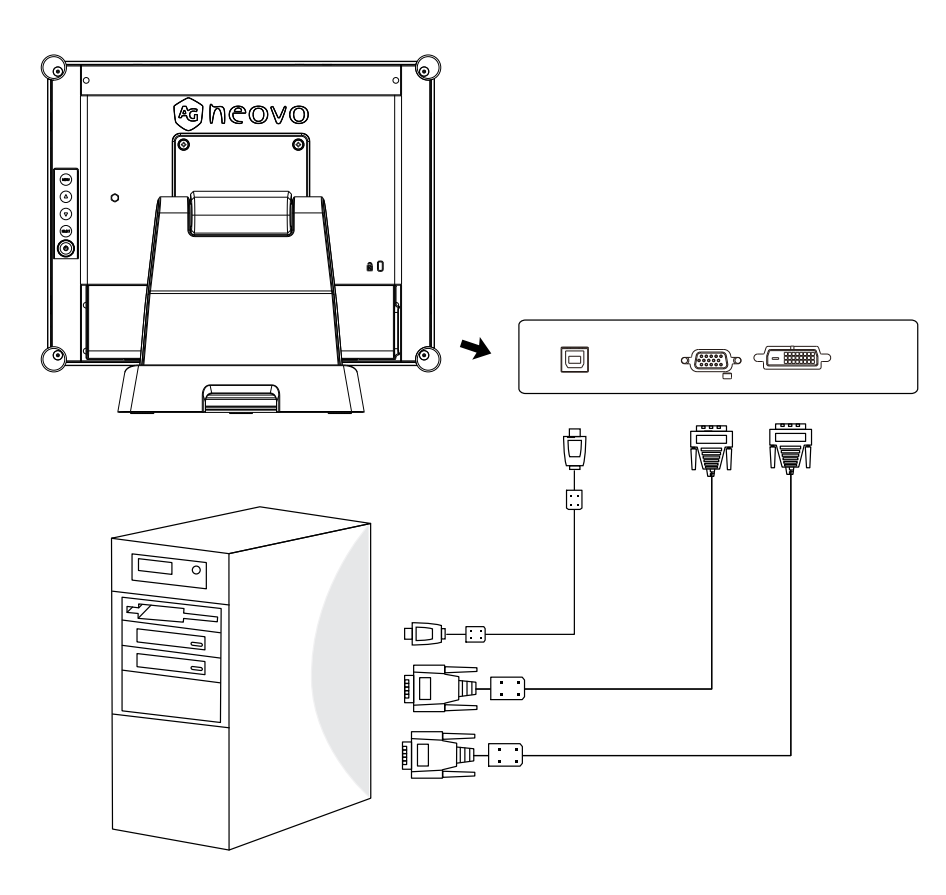

## **!** *¡Aviso!*

*Para asegurarse de que la pantalla LCD funcione correctamente con el equipo, configure el modo de visualización de su tarjeta gráfica a una resolución de 1024 x 768 o inferior y asegúrese de que la sincronización del modo de visualización sea compatible con la pantalla LCD.*

*Para su referencia, hemos elaborado una lista de los "Modos de vídeo" compatibles con su pantalla LCD (en las páginaS 22~24 del apéndice).*

*No conecte el cable telefónico o de Internet al puerto de tipo RJ. Valores nominales del adaptador: 12 Vcc 2,5 A mín., marcado con LPS.*

## <span id="page-11-0"></span>**2.6 Quitar el soporte para escritorio**

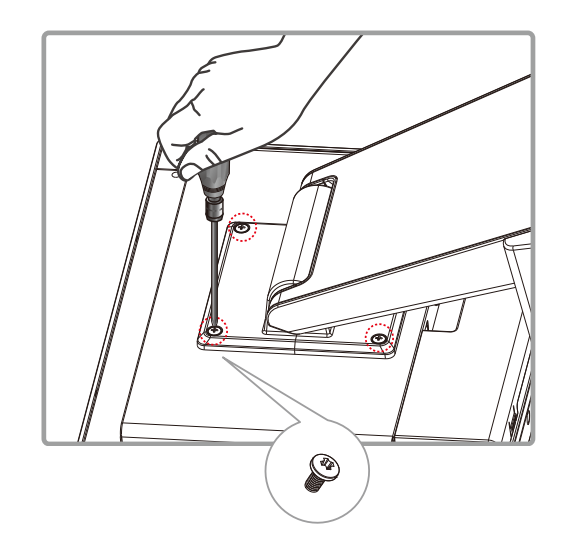

Quite los 4 tornillos y, a continuación, retire el soporte.

# <span id="page-12-0"></span>**CAPÍTULO 3: CONTROLES DEL USUARIO**

## **3.1 Controles del panel posterior**

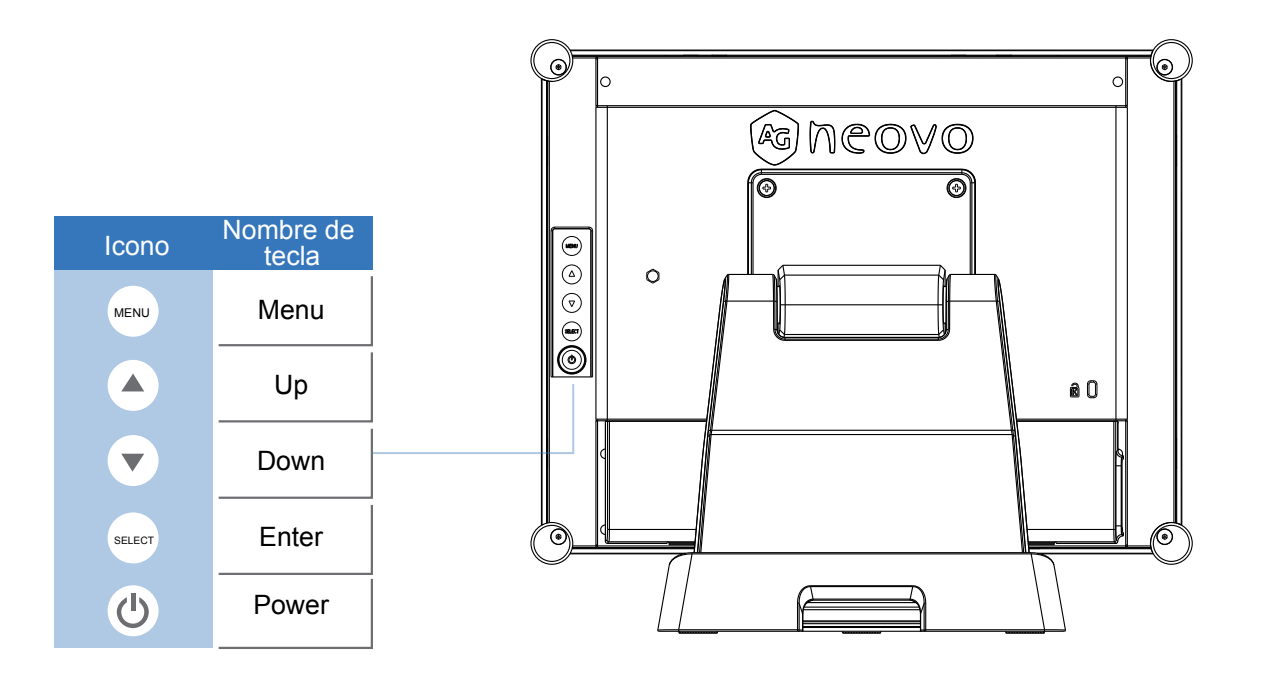

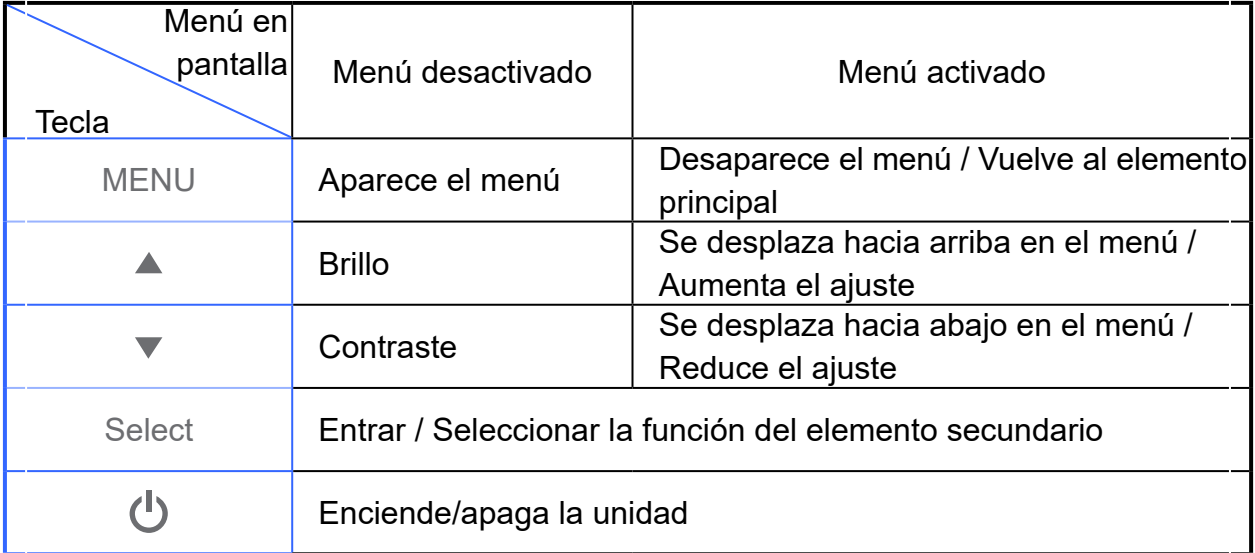

## <span id="page-13-0"></span>**CONTROLES DEL USUARIO**

### **3.2 Cómo utilizar los menús en pantalla**

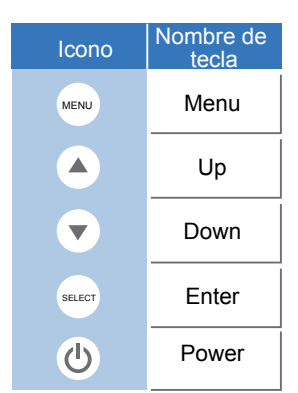

- 1. Pulse el botón "Menu" para abrir el menú en pantalla y utilice los botones "Up" o "Down" para seleccionar una de las cinco funciones del menú principal.
- 2. Seleccione los elementos que desee ajustar pulsando el botón "Enter".
- 3. Modifique el valor de los elementos que desee ajustar pulsando los botones "Up" o "Down".
- 4. Con el menú en pantalla abierto, pulse el botón "Menu" para volver al menú principal o para salir del menú en pantalla.
- 5. El menú en pantalla se cerrará automáticamente si no realiza ninguna acción durante un tiempo preestablecido.
- 6. Para bloquear los botones del menú en pantalla (OSD) o el botón de encendido/apagado (Power), siga las instrucciones descritas a continuación.
	- (Nota: el monitor tiene que estar encendido con una señal válida preestablecida)
	- (a.) Pulse la tecla "Menu"; el menú en pantalla se abrirá.
	- (b.) Pulse sin soltar la tecla "Menu" una vez más con el menú en pantalla abierto; el menú en pantalla desaparecerá. Sin soltar la tecla "Menu", pulse ahora la tecla "Power" una vez. El menú "Lock/Unlock" aparecerá durante 3 segundos.
	- (c.) Utilice la tecla "Enter" para seleccionar "OSD" o "Power" y establezca el ajuste en "Lock" con los botones "Up" o "Down".
	- (d.) Cuando suelte el botón "Up" o "Down", el ajuste se guardará y el menú "Lock/Unlock" se cerrará automáticamente.
- 7. Para desbloquear los botones del menú en pantalla (OSD) y el botón de encendido/apagado (Power), siga las instrucciones descritas a continuación.

(Nota: el monitor tiene que estar encendido con una señal válida preestablecida)

- (a.) Pulse sin soltar la tecla "Menu" y, a continuación, pulse la tecla "Power" simultáneamente; el menú "Lock/Unlock" aparecerá durante 3 segundos.
- (b.) Utilice la tecla "Enter" para seleccionar "OSD" o "Power" y establezca el ajuste en "Unlock" con los botones "Up" o "Down".
- (c.) Cuando suelte el botón "Up" o "Down", el ajuste se guardará y el menú "Lock/Unlock" se cerrará automáticamente.

#### **Nota:**

- a. Si la función de bloqueo de menú en pantalla (OSD) está activada, todos los botones excepto el botón "Power" se deshabilitarán.
- b. Cuando se seleccione la función Power Lock, significa que la tecla "Power" está deshabilitada; el usuario no podrá pagar el monitor mediante la tecla "Power".

## <span id="page-14-0"></span>**3.3 Menús en pantalla**

## **Menú principal en pantalla:**

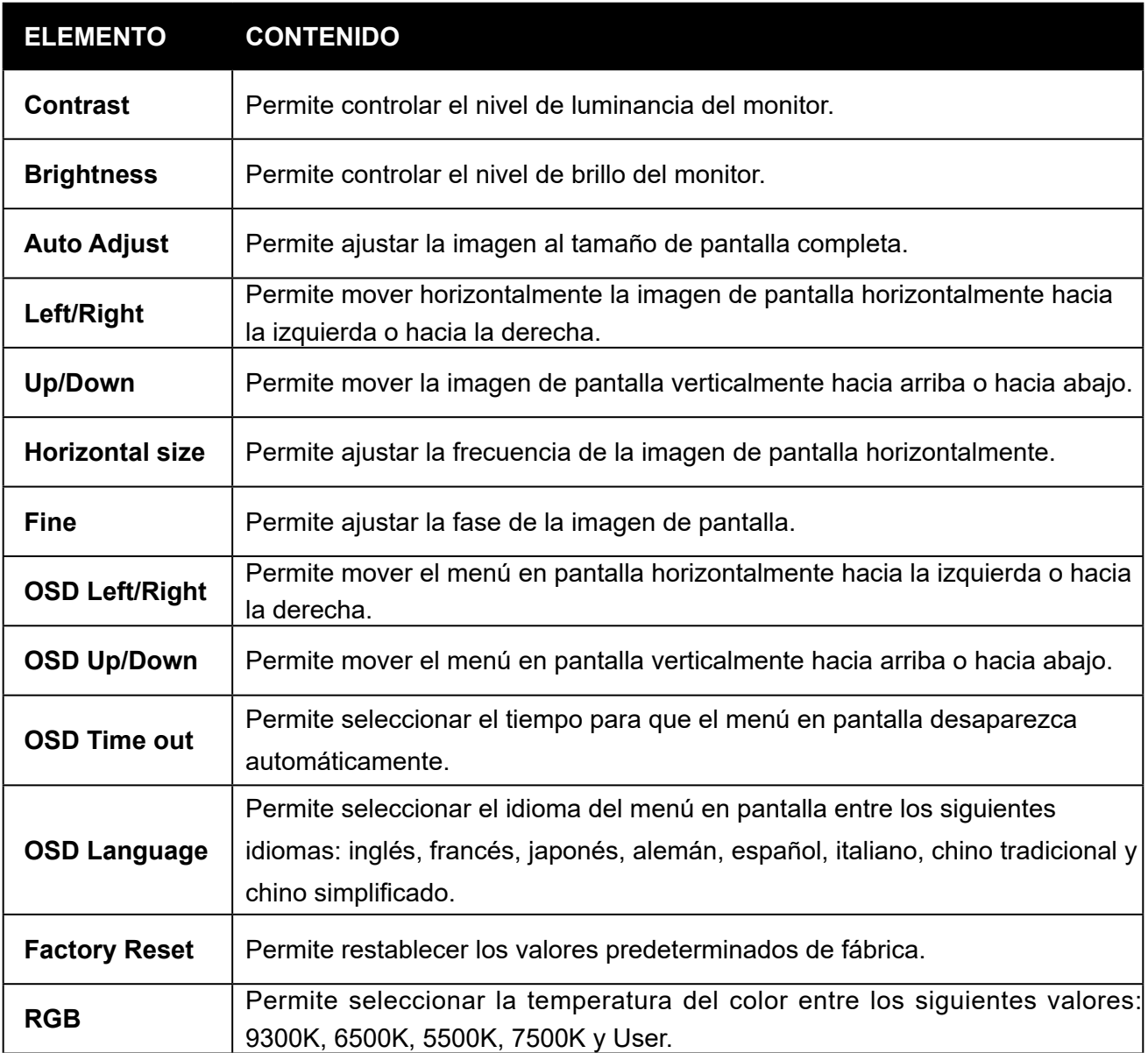

# <span id="page-15-0"></span>**CAPÍTULO 4: APÉNDICE**

### **4.1 Solucionar problemas**

Si está experimentando algún problema con la pantalla LCD, consulte las siguientes secciones. Si el problema persiste, póngase en contacto con su distribuidor local o con nuestro centro de asistencia técnica.

#### *Problema: La imagen no aparece en la pantalla.*

- ► Compruebe que todos los conectores de entrada/salida y de alimentación estén correctamente conectados como se describe en la sección "Instalación".
- ► Asegúrese de que los contactos de los conectores no estén doblados o rotos.

#### *Problema: La imagen se muestra parcialmente o de forma incorrecta.*

- ► Compruebe si la resolución de su PC es superior a la de la pantalla LCD.
- ► Modifique la configuración de resolución de su PC a un valor de 1024 x 768 (TX-15) o 1280 x 1024 (TX-17, TX-19), o inferior.

#### *Problema: La imagen muestra barras verticales parpadeando.*

- ► Utilice la función "Fine" para completar el ajuste.
- ► Compruebe y modifique la configuración de frecuencia vertical de su tarjeta gráfica a una compatible con la pantalla LCD.

#### *Problema: La imagen es inestable y parpadea.*

► Utilice la función "Fine" para completar el ajuste.

#### *Problema: Desplazamiento de la imagen.*

- ► Compruebe y asegúrese de que el cable de señal VGA (o el adaptador) esté correctamente conectado.
- ► Compruebe y modifique la configuración de frecuencia vertical de su tarjeta gráfica a una compatible con la pantalla LCD.

#### *Problema: Imagen poco definida (caracteres y gráficos).*

► Utilice la función "Fine" para completar el ajuste. Si el problema no se soluciona, utilice la función "Horizontal size" para completar el ajuste.

## <span id="page-16-0"></span>**4.2 Señal de advertencia**

Si su pantalla LCD muestra un mensaje de advertencia, se debe a que la pantalla no puede recibir una señal clara de la tarjeta gráfica del ordenador.

Estos son los tres tipos de señal de advertencia. Compruebe las conexiones de cable o póngase en contacto con su distribuidor local o con nuestro centro de asistencia técnica para obtener más información.

#### **4.2.1 No Signal**

Este mensaje indica que la pantalla LCD ha estado encendida pero no ha podido recibir ninguna señal de la tarjeta gráfica del equipo. Compruebe todos los interruptores, los cables de alimentación y el cable de señal VGA/DVI.

#### **4.2.2 Going to Sleep**

La pantalla LCD está en modo de ahorro de energía y entrará en este modo cada vez que experimente un problema repentino de pérdida de señal.

Puede activar el monitor pulsando cualquier tecla, moviendo el ratón o tocando la pantalla.

#### **4.2.3 Out of Range**

Este mensaje indica que la señal de la tarjeta gráfica del equipo no es compatible con la pantalla LCD. Si la señal no se encuentra en la lista de "Modos de vídeo" incluida en los Apéndices de este manual, el monitor LCD mostrará este mensaje.

## <span id="page-17-0"></span>**4.3 Dimensiones del producto**

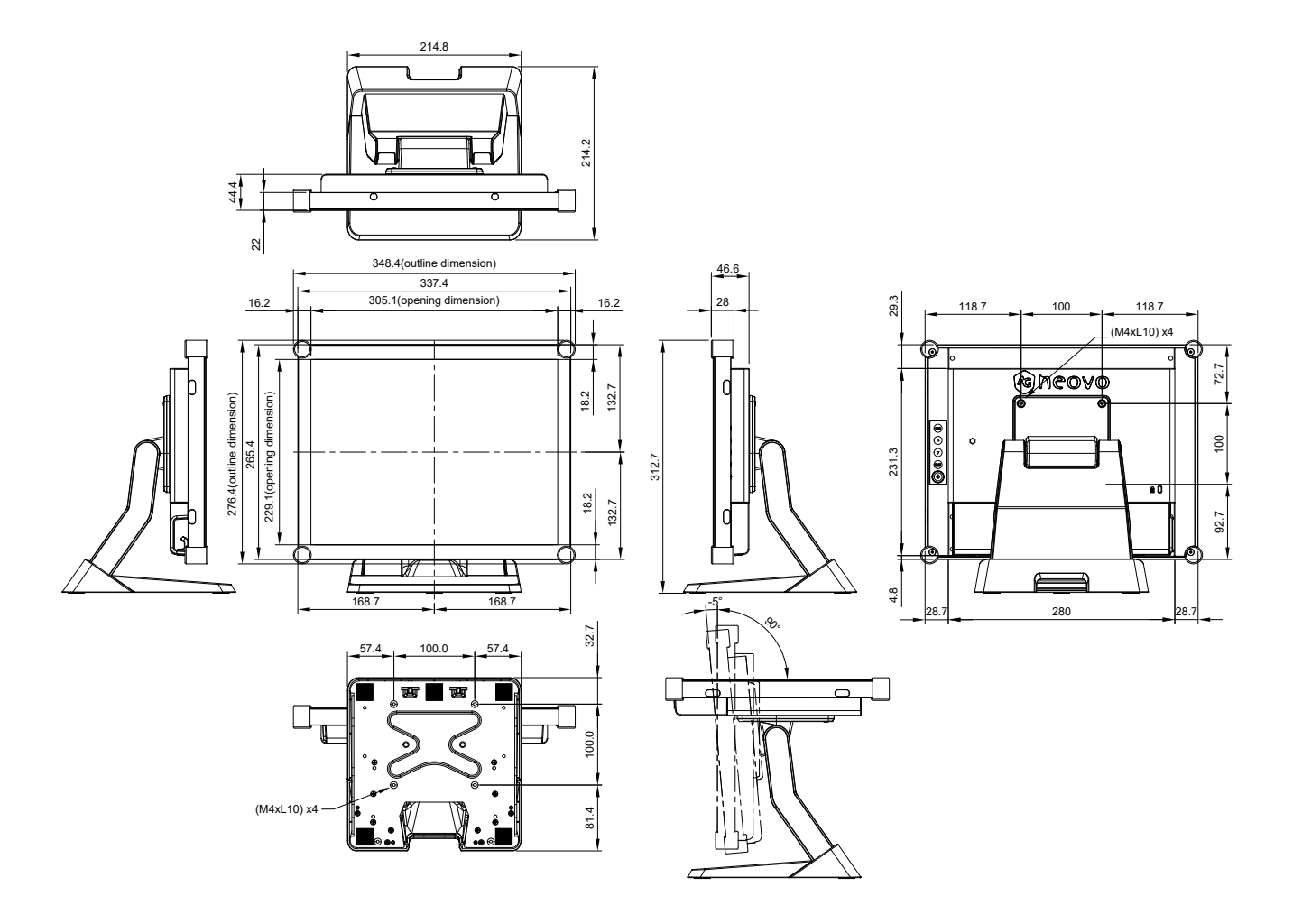

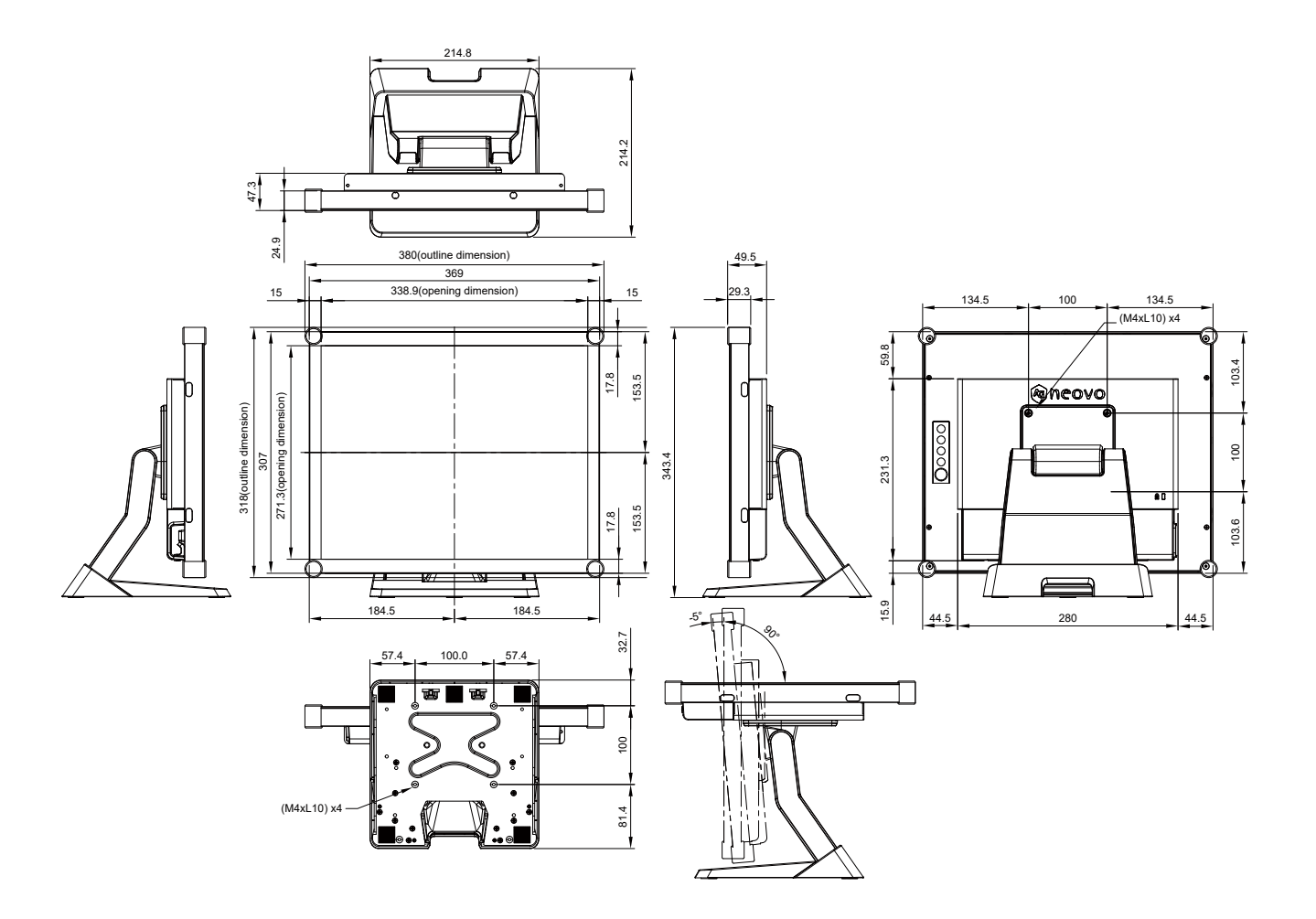

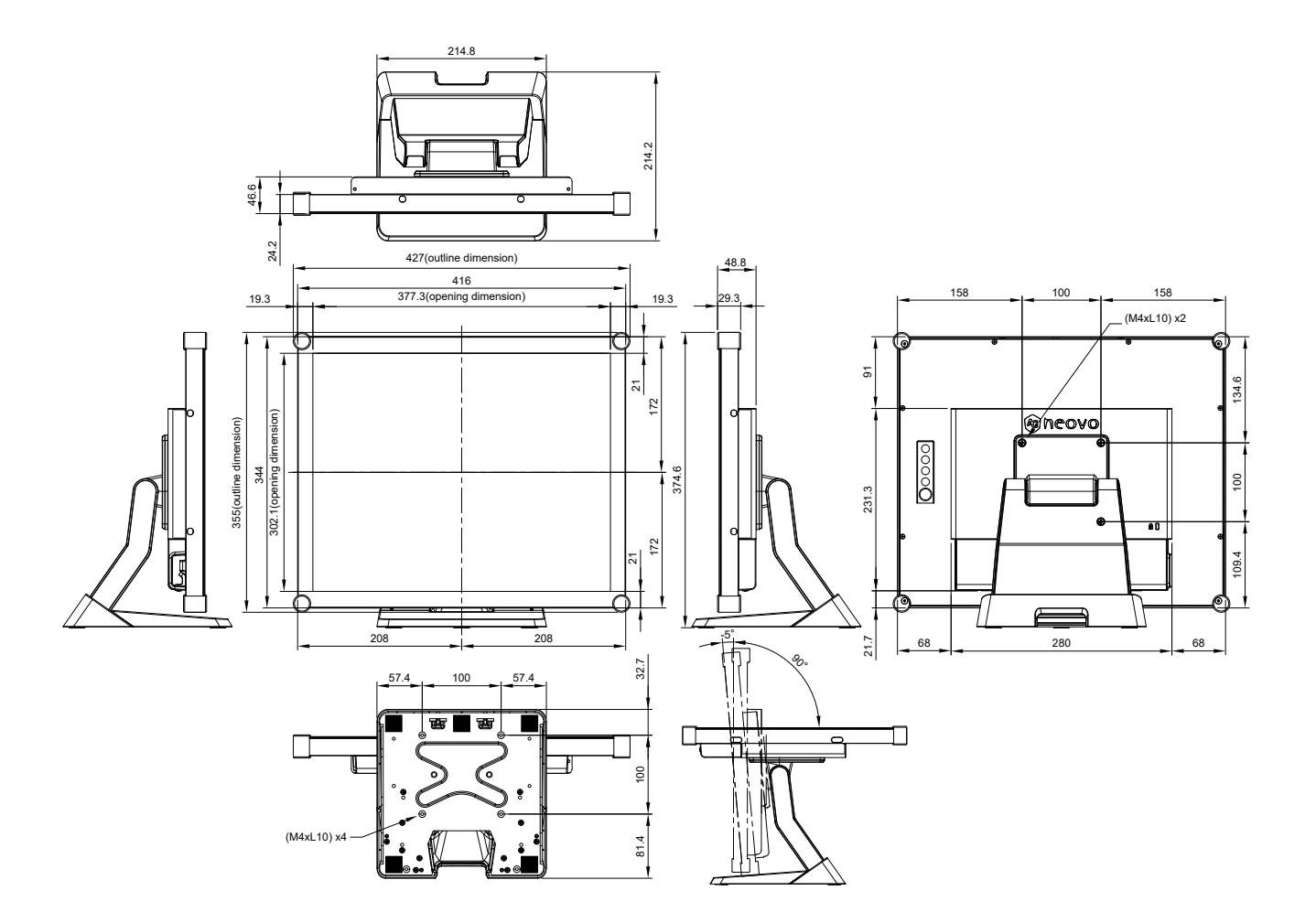

## <span id="page-20-0"></span>**4.4 Modos compatibles**

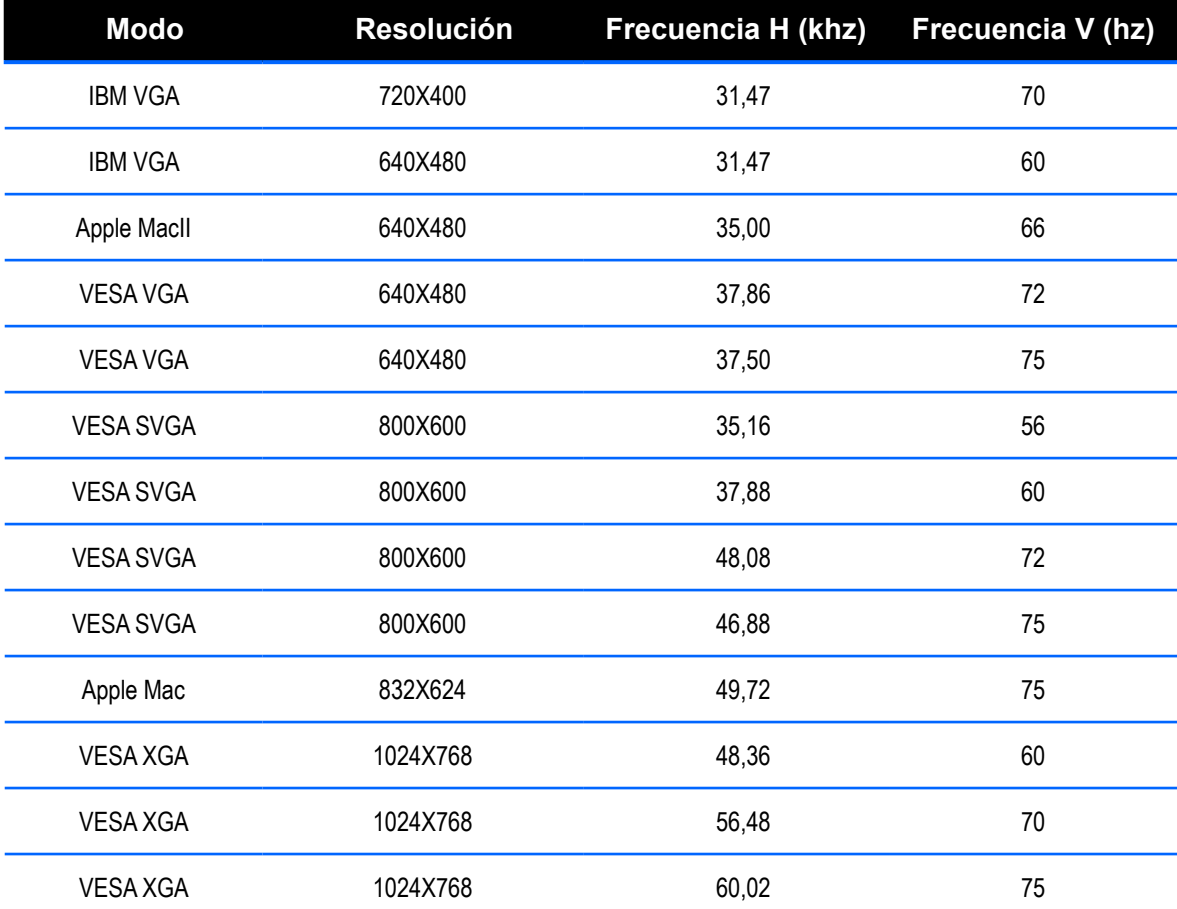

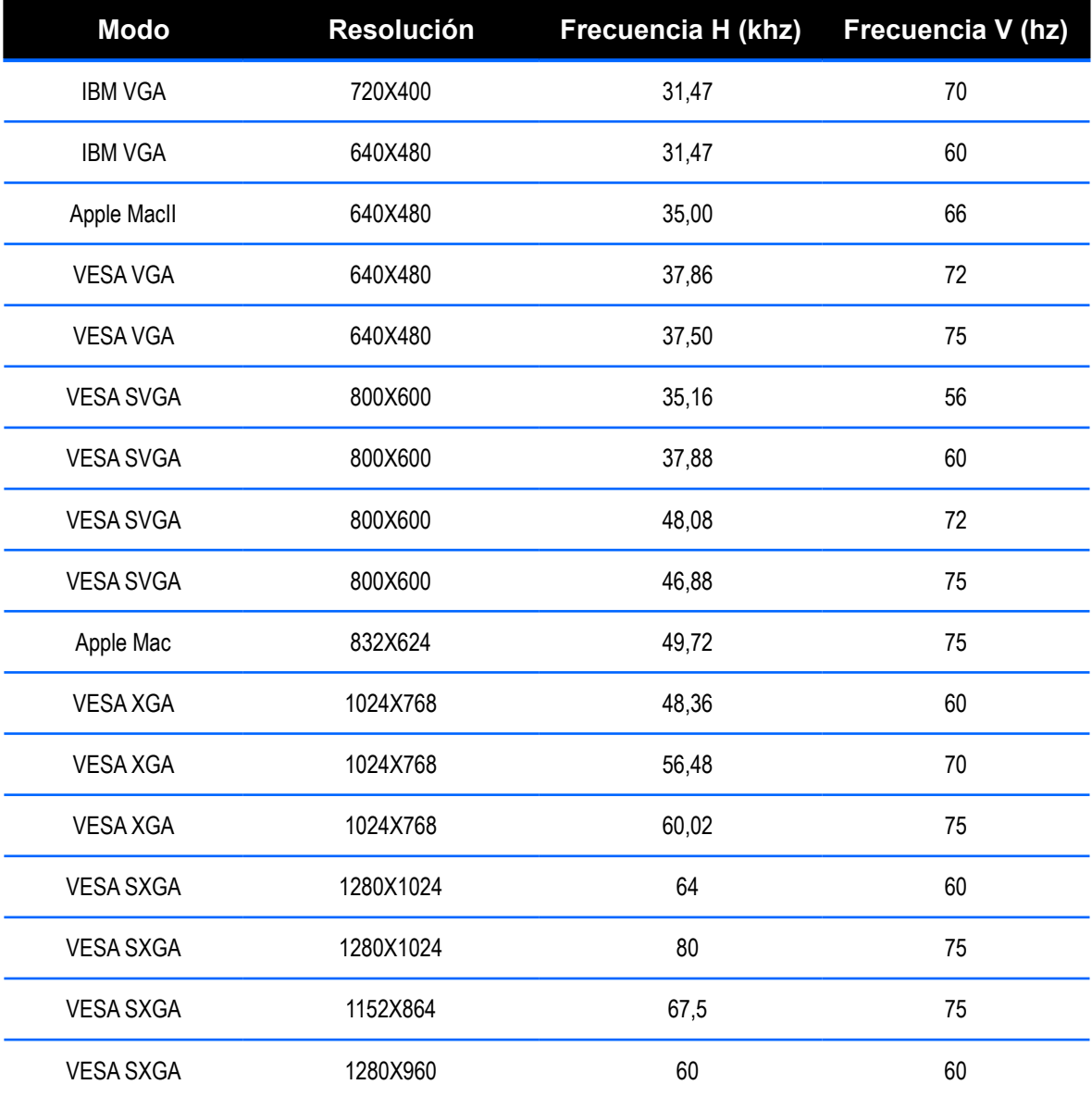

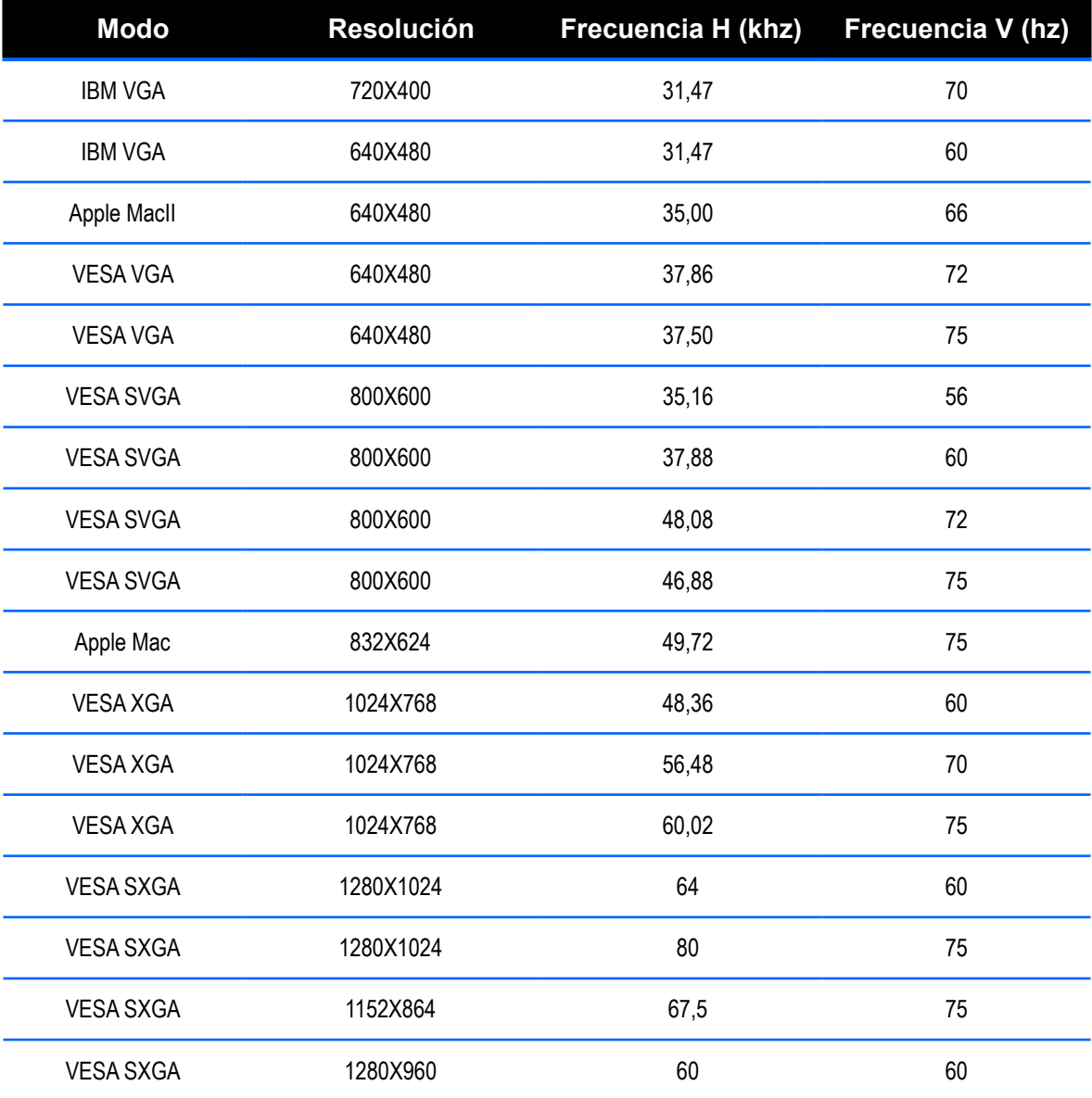

### <span id="page-23-0"></span>**4.5 Instalación del controlador de la pantalla táctil**

La pantalla TX-15, TX-17 & TX-19 cuenta con conexiones USB. El conductor táctil se puede descargar en el sitio web "www.agneovo.com" incluido para los siguientes sistemas operativos: Windows<sup>®</sup> 7/8/10, VISTA, XP, 2000, CE, XP Embedded, Apple<sup>®</sup> Mac OS, Linux (hasta 5 puntos), Android 2.1 hacia arriba y 4.0 también (hasta 10 puntos). (Windows 7/8/10 multitáctil sin controlador)

#### **Nota:**

- 1. La pantalla TX-15, TX-17 yTX-19 es compatible con el dispositivo de interfaz humana (HID) de Microsoft® Windows® si utiliza la interfaz de pantalla táctil USB. El uso general de la pantalla táctil no requiere ningún otro controlador de software. Se puede instalar una herramienta de calibración para mejorar la precisión de la posición táctil. Consulte la sección "Instalación de la herramienta de calibración opcional" para obtener más información.
- 2. El sistema necesita 15 segundos para instalar/desinstalar los controladores de pantalla táctil de la pantalla TX-15, TX-17 y TX-19 en Windows 7/8/10 cuando se conecta/desconecta la alimentación o enchufa/desenchufa el cable USB.

### **4.5.1 Instalación de la herramienta de calibración opcional**

Calibración de la pantalla táctil en Windows 7/8/10:

- 1. Toque el botón Start (Inicio), Control Panel (Panel de control) y, a continuación, Hardware and Sound (Hardware y sonido).
- 2. En Tablet PC Settings (Configuración de Tablet PC), toque Calibrate the screen for pen or touch input (Calibrar la pantalla para la entrada de lápiz o táctil).
- 3. En la ficha Display (Pantalla), bajo Display options (Opciones de pantalla), toque Calibrate (Calibrar) y, a continuación, Yes (Sí) para permitir que el programa realice cambios.
- 4. Siga las instrucciones de la pantalla para calibrar la pantalla táctil.

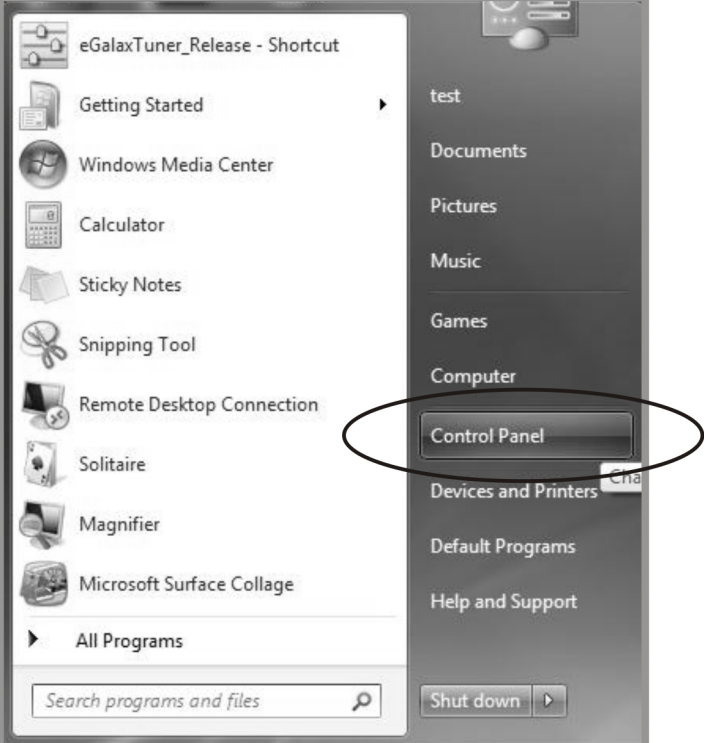

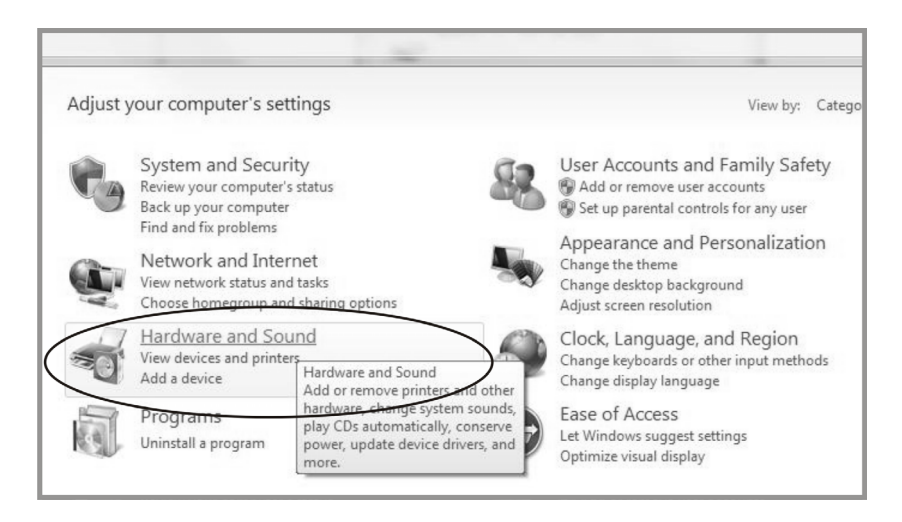

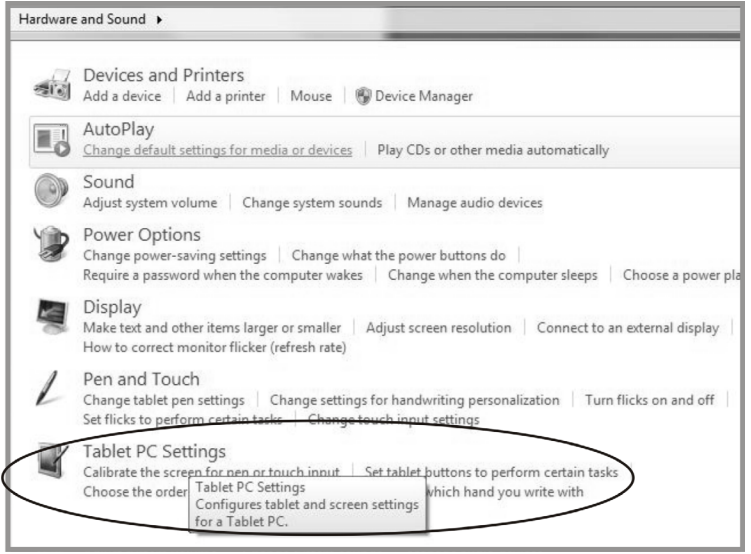

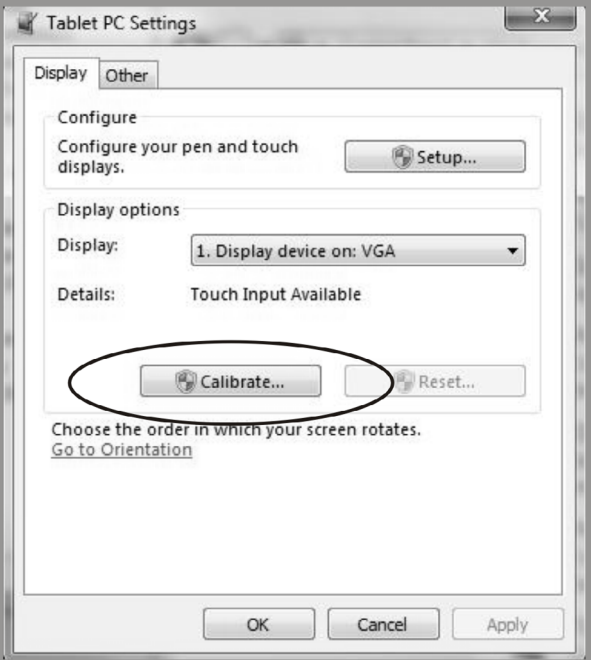

### <span id="page-25-0"></span>**4.5.2 Instrucciones de instalación del controlador**

#### **Si el sistema operativo del equipo que está utilizando es Windows VISTA, XP o 2000, siga las instrucciones descritas a continuación:**

- 1. Encienda el equipo.
- 2. Asegúrese de que el cable USB esté conectado al equipo y a la pantalla LCD.
- 3. Abra el archivo de la carpeta del controlador correspondiente.
- 4. Siga las instrucciones paso a paso de las ventanas emergentes.

### **Si el sistema operativo del equipo que está utilizando es Windows® XP Embedded, siga las instrucciones descritas a continuación:**

#### **Rápida:**

- 1. Encienda el equipo.
- 2. Asegúrese de que el cable USB esté conectado al equipo.
- 3. Asegúrese de que su filtro de escritura mejorado (EWF) esté deshabilitado. Si su EWF está habilitado, deshabilítelo utilizando el comando EWF Manager.
- 4. Una vez deshabilitado el EWF, haga clic en el controlador de XP y siga las instrucciones paso a paso de las ventanas emergentes.

#### **Personalizada:**

- 1. Encienda el equipo.
- 2. Asegúrese de que el cable USB esté conectado al equipo.
- 3. Siga las instrucciones paso a paso encontró en del conductor archivo de carpeta.

### **Si el sistema operativo del equipo que está utilizando es Windows® CE, siga las instrucciones descritas a continuación:**

- 1. Encienda el equipo.
- 2. Asegúrese de que el cable USB esté conectado al equipo.
- 3. Utilizando Platform Builder, cree un archivo de imagen siguiendo las instrucciones paso a paso encontró en del conductor archivo de carpeta.

#### **Si el sistema operativo del equipo que está utilizando es Linux (hasta 5 puntos) o Android 2.1 hacia arriba y 4.0 también (hasta 10 puntos) o Apple® Mac OS, siga las instrucciones descritas a continuación:**

- 1. Encienda el equipo.
- 2. Asegúrese de que el cable USB esté conectado al equipo.
- 3. Siga las instrucciones paso a paso encontró en del conductor archivo de carpeta.

# <span id="page-26-0"></span>**CAPÍTULO 5: ESPECIFICACIONES**

## **5.1 Especificaciones de la pantalla**

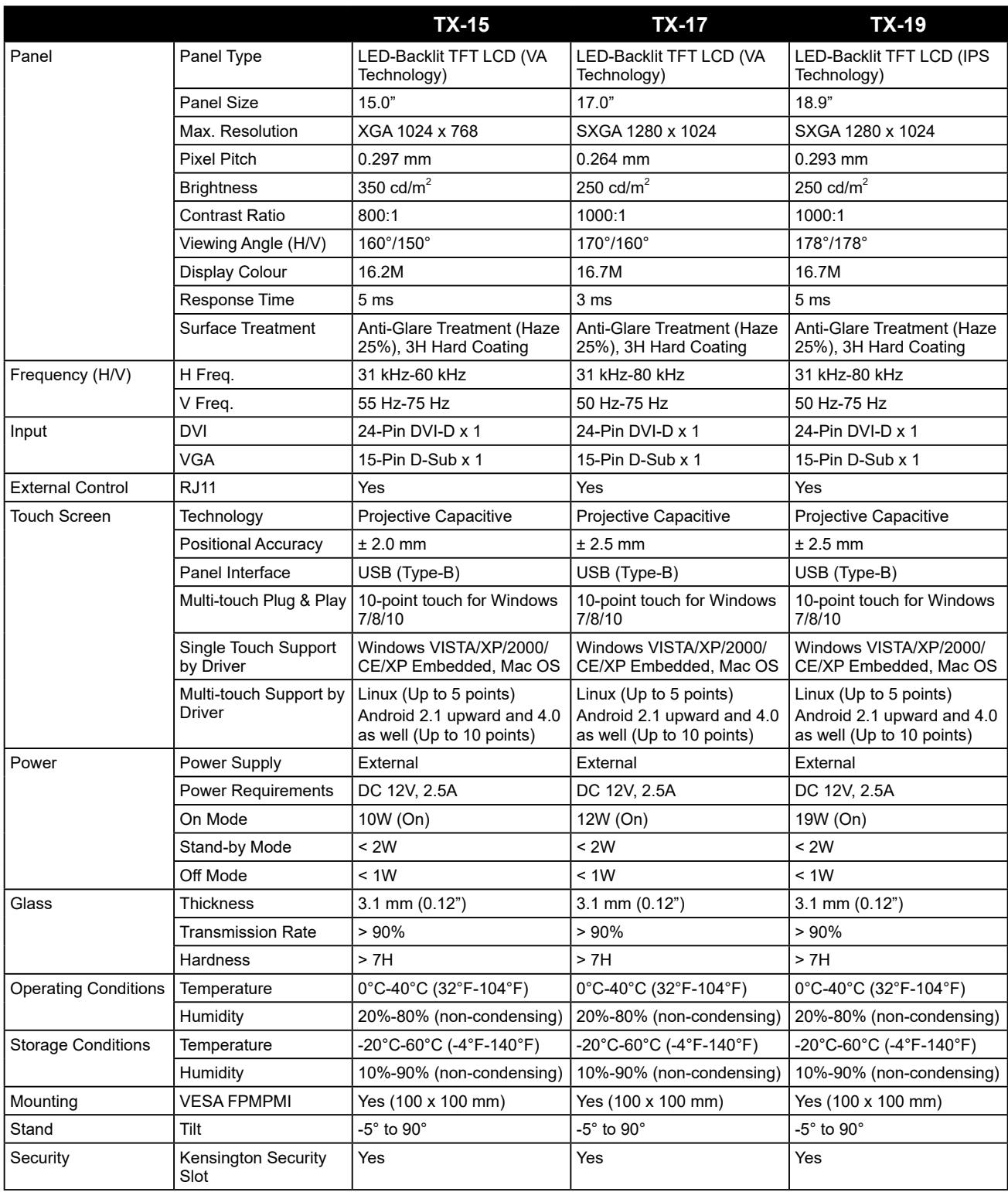

## **ESPECIFICACIONES**

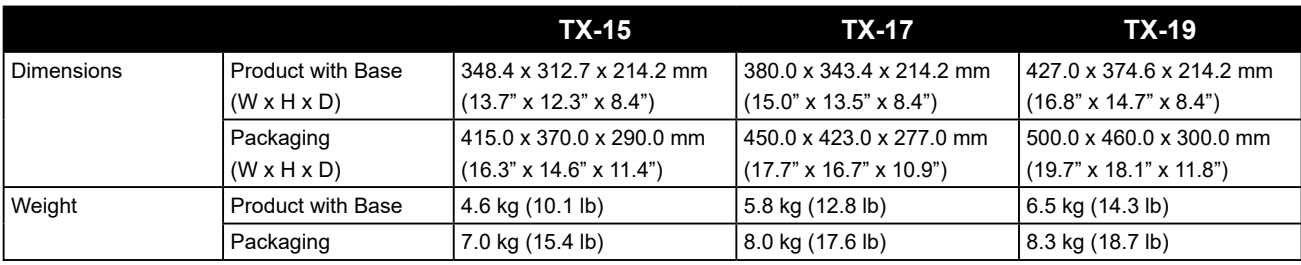

#### **Nota:**

**♦** Todas las especificaciones están sujetas a cambio sin previo aviso.

#### **AG Neovo**

Company Address: 5F-1, No. 3-1, Park Street, Nangang District, Taipei, 11503, Taiwan.

Copyright © 2020 AG Neovo. All rights reserved. TX19B0/TX17B0/TX15B0\_UM\_V012